# **SINDH REVENUE BOARD (SRB) TAXPAYERS GUIDE (PAYMENT OF TAXES)**

### TABLE OF CONTENTS

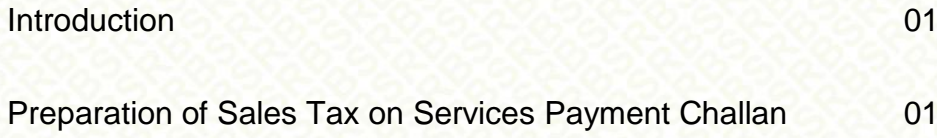

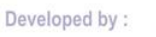

ARA

Pakistan Revenue Automation (Pvt) Ltd.

#### INTRODUCTION

The 7th of June 2011 will go down as a historic day in the legislative history of the province of Sindh .This day the Provincial Assembly proclaimed and asserted its constitutional right to levy, assess, collect and generally administer Sales Tax on Services provided, rendered, initiated, received or consumed in the Province of Sindh. Sindh Revenue Board (SRB) for the facilitation of taxpayers has made the whole process paperless, user friendly, and in consistency with existing procedure of Federal Board of Revenue (FBR) for collection of taxes. In this direction a major milestone is achieved by providing one point services to taxpayers through web based e-Portal *[\(http://e.srb.gos.pk\).](http://e.fbr.gov.pk/)*

#### TAX PAYMENT SERVICE ON E-PORTAL

Taxpayer is issued a User ID, Password and PIN Code upon completion of successful enrollment process a f t e r d u e verifications and security checks of enrollment procedure. Taxpayer is required to submit all of his requests / filings / payments by entering his PIN Code for authorization purposes

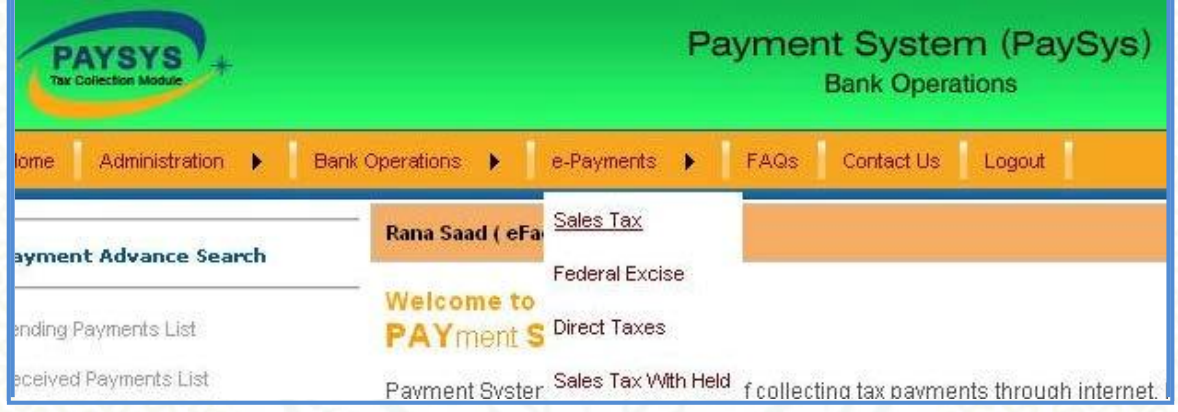

PREPARATION OF SALESTAX ON SERVICES CHALLAN FORM

- 1. Logon to [http://e.srb.gos.pk](http://e.fbr.gov.pk/)
- 2. Enter login & password

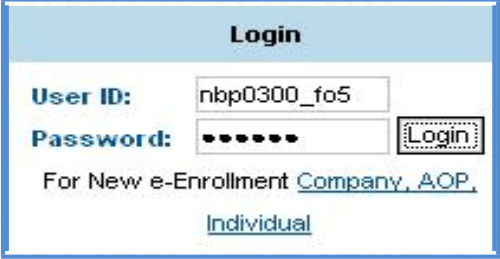

- 3. Select e-Payments  $\square$  Sales Tax on Services
- 4. Enter FTN/NTN or SSTN to retrieve the Taxpayer data

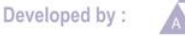

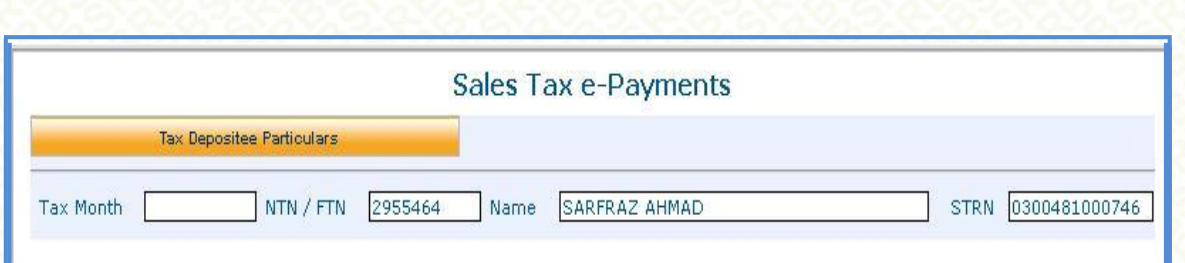

### 5. Select tax year from left control

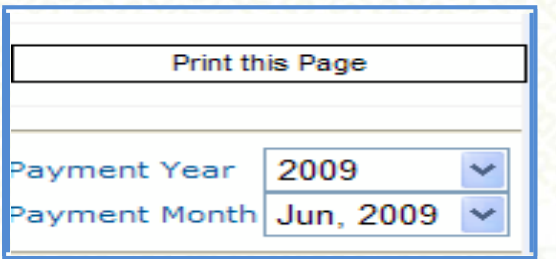

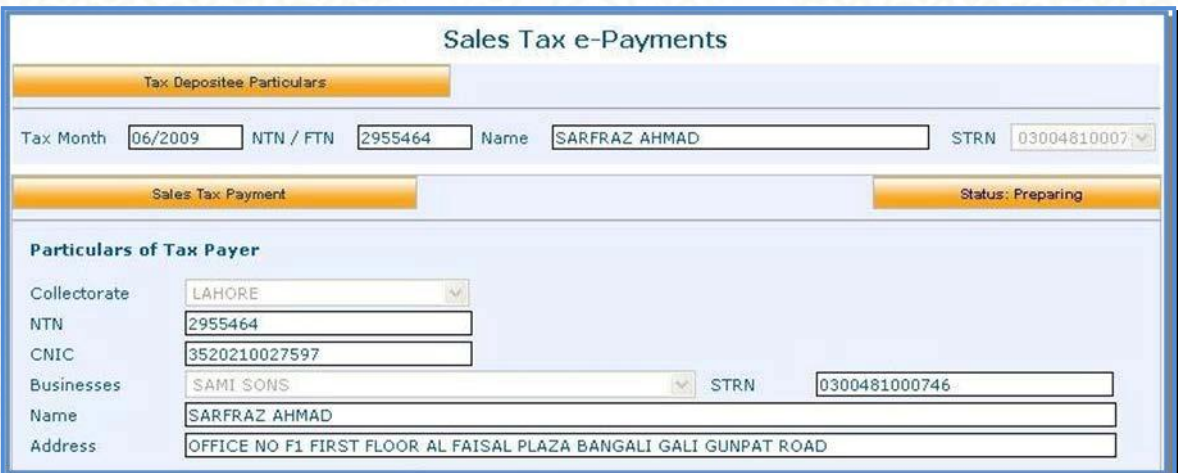

6. Click Sales Tax Link under Create Payment Slip

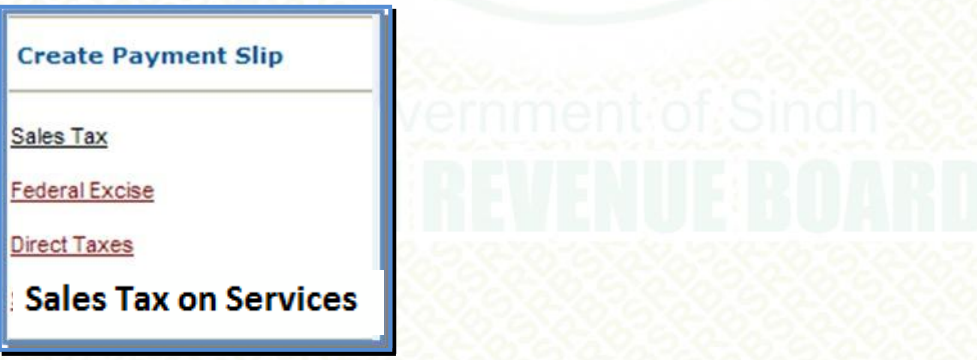

7. System loads the payment slip with the Taxpayer's Particular

8. Enter the amount in Details of Payment section. System automatically calculates the total field.<br>: Developed by

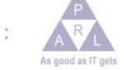

Pakistan Revenue Automation (Pvt) Ltd.

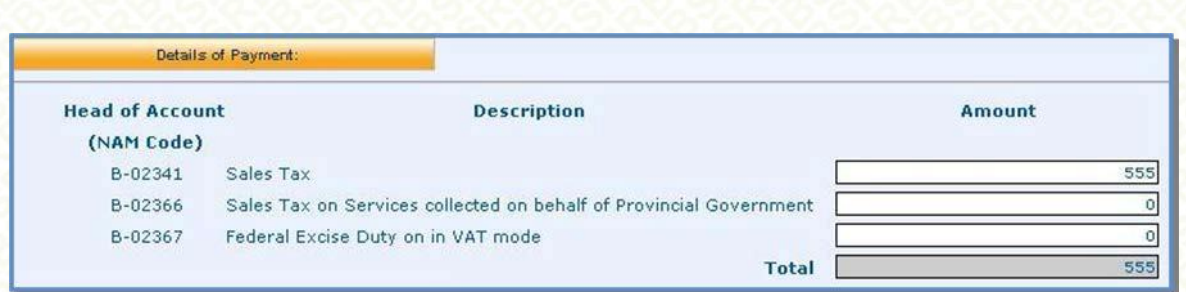

9. Select the payment mode in Particulars of Payment section and enter Amount

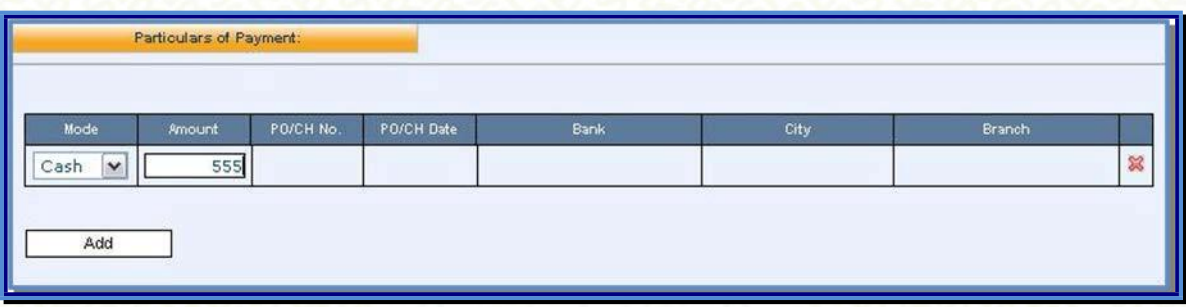

10.If payment mode selected is Cheque/Pay order also enter Pay Order/Cheque No, Date, Bank, City and Branch with amount

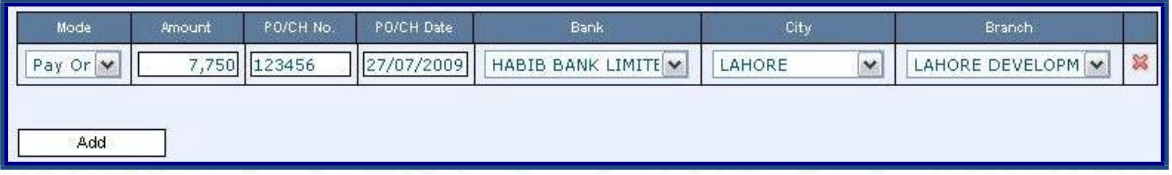

11.If you want to make payment through more than one instruments, use add button to enter details. Example of payment to be made by Cheque and

Pay order is given below:

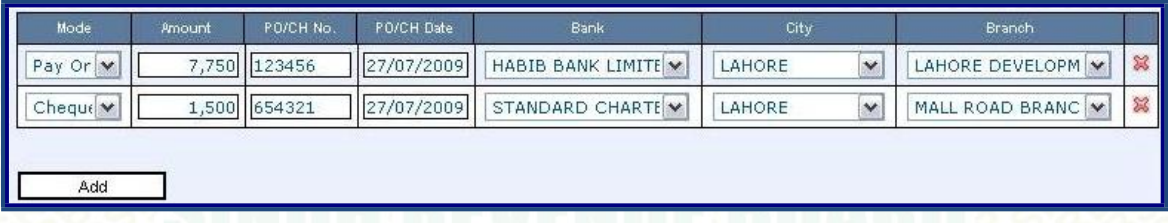

12. Press create button to create payment. To edit the Payment click the Back Button and edit the Payment.

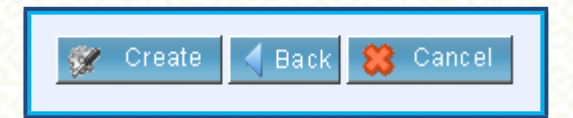

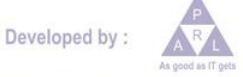

#### 13.To confirm the payment slip press the Confirm button

[! Please review your e-Payment details, for confirmation click confirm button, to change details click back button. V Confirm | 4 Back | 83 Cancel

#### 14.Payment Slip appears on screen, write PSID on the Challan

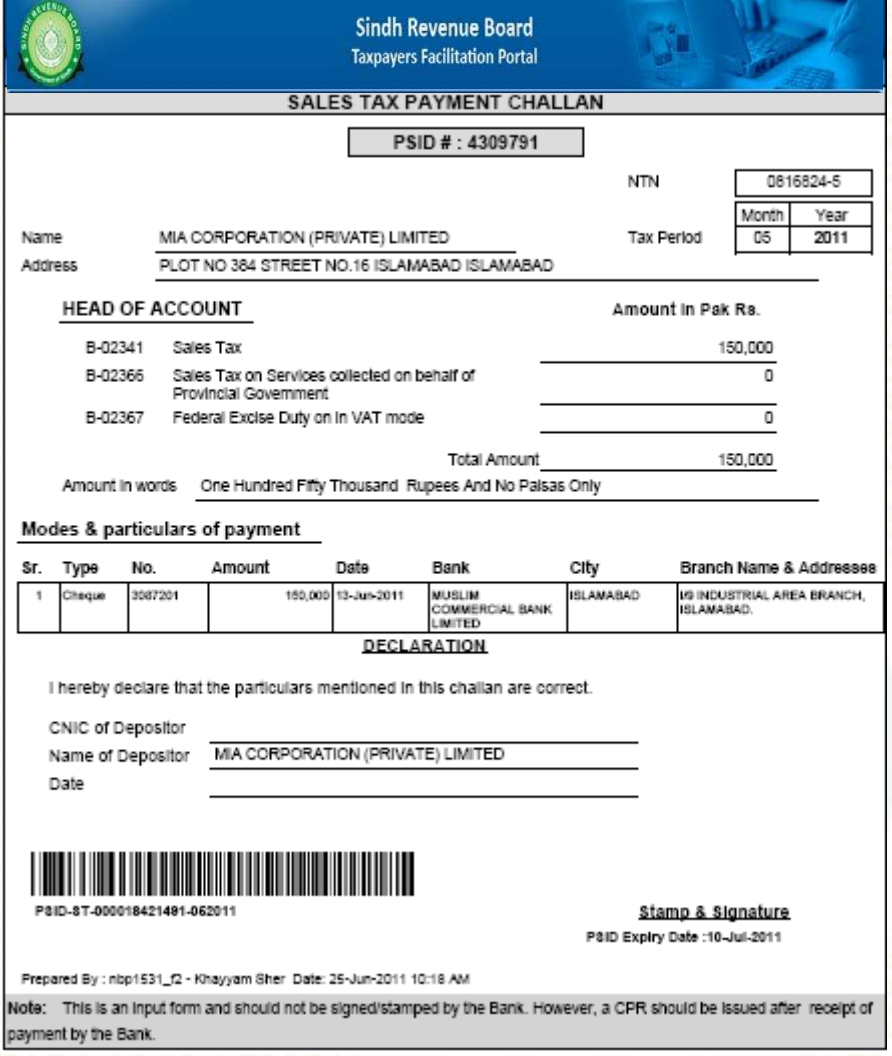

The Payment Challan Form (PSID) can be deposited at specified branches of National Bank of Pakistan (List is given at the end of document.)

The Bank will receive Challan Form (PSID) and issue the Computerized Payment Receipt (CPR).

The CPR is proof that the tax has been deposited.

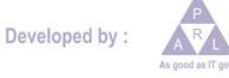

## List of NBP Branches where Tax can be deposited

### NATIONAL BANK BRANCHES IN SINDH OPERATIONAL WITH CAP-II E-PAYMENTS

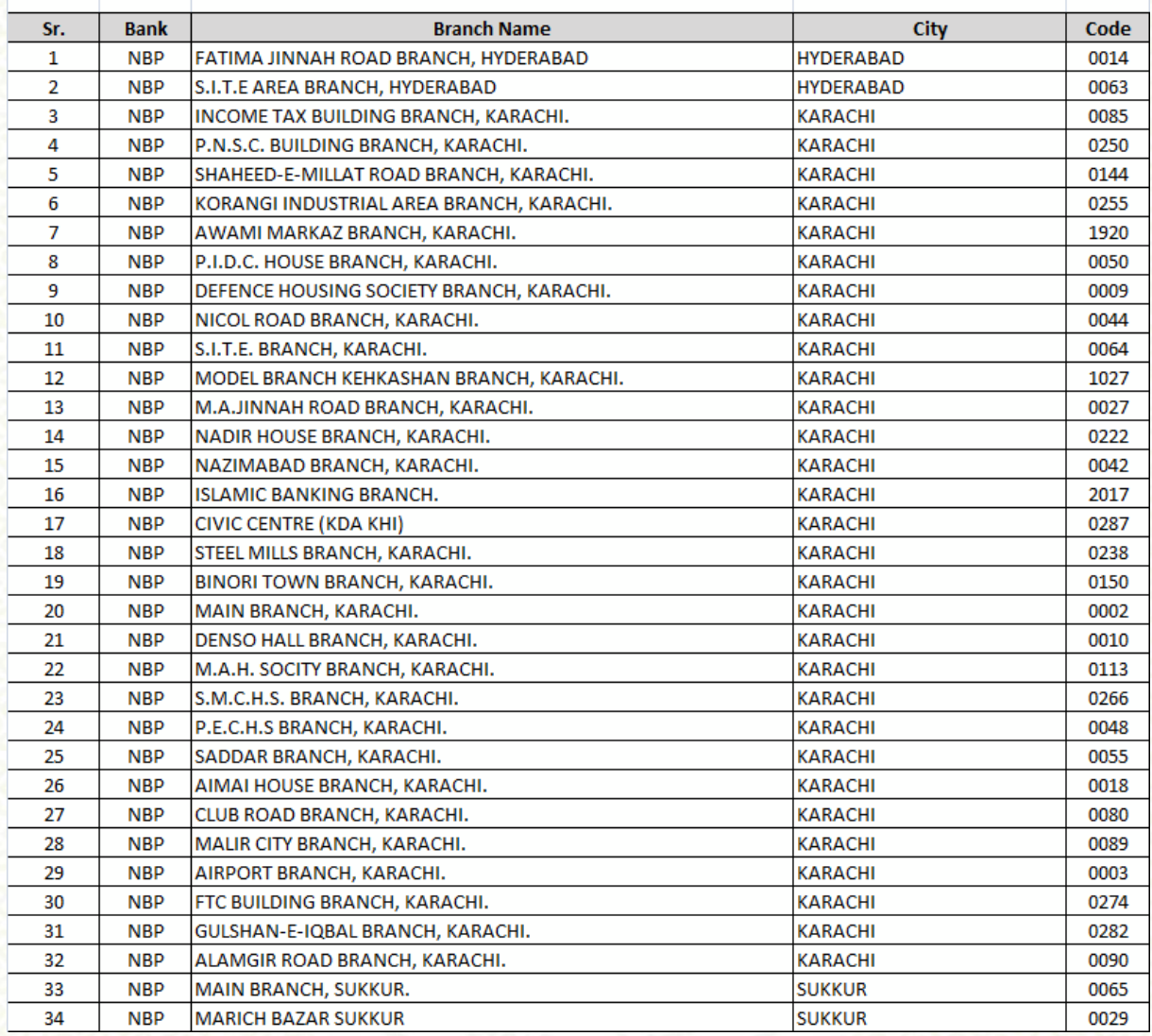

Developed by :

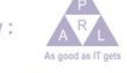